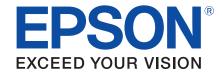

# **Epson Online Meetings Operation Guide**

# **Contents**

| Introduction to the Epson Online Meetings App          |   |
|--------------------------------------------------------|---|
| Features of the Epson Online Meetings App              | 3 |
| Using the Epson Online Meetings App                    | 4 |
| Connecting a Webcam with a Microphone to the Projector | 4 |
| Launching Epson Online Meetings                        | 4 |
| Joining Meetings                                       | 5 |
| Meeting Screen                                         | 6 |
| Solving Problems                                       | 7 |
| l Cannot Join Meetings                                 | 7 |
| l Cannot Be Seen                                       | 7 |
| I Cannot Be Heard                                      | 7 |
| I Cannot Hear Other Participants                       | 7 |
| I Accidentally Left a Meeting                          | 7 |
| Notices                                                | 8 |
| Copyright Notice                                       | 8 |
| General Notice                                         | 8 |
| Copyright Attribution                                  | 8 |

# **Introduction to the Epson Online Meetings App**

# **Features of the Epson Online Meetings App**

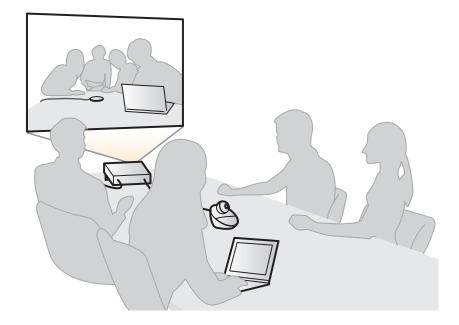

The Epson Online Meetings app allows you to join meetings on the Zoom video conferencing service from an Android  $TV^{TM}$  projector.

- You can use this app by connecting the projector to your Wi-Fi network.
- To transmit video and audio, you need a commercially available webcam with a microphone.
- As this app does not allow you to start a meeting as a host (meeting organizer), you cannot hold meetings or issue invitations.

# **Using the Epson Online Meetings App**

### **Connecting a Webcam with a Microphone to the Projector**

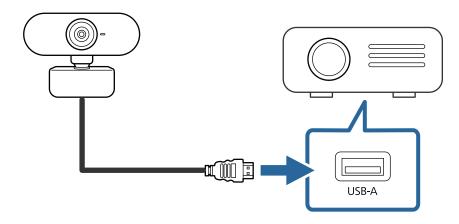

Connect a commercially available webcam with a microphone to the USB-A port of your Android  $TV^{m}$  projector. (You do not need to connect a webcam with a microphone to launch this app.)

## **Launching Epson Online Meetings**

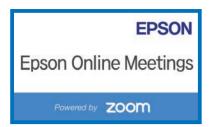

- 1 Start the projector.
- 2 Select the Epson Online Meetings icon from the home screen to launch the app.

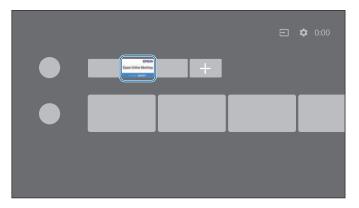

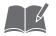

When you first launch the app, the license agreement screen and guide are displayed. After checking the points in the agreement, press [Agree]. Next, check the guide, and then press [OK].

# **Using the Epson Online Meetings App**

## **Joining Meetings**

This section explains how to join meetings.

Check your meeting ID and passcode with your host in advance.

1 Select the [Meeting ID] entry field, and then enter the meeting ID.

Press to view a history of your previous meetings.

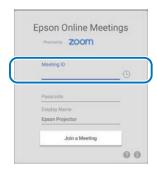

2 Select the [Passcode] entry field, and then enter the passcode.

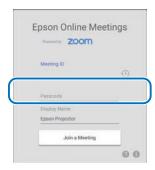

- 3 As necessary, you can change your display name from [Display Name].
- 4 Press [Join a Meeting].

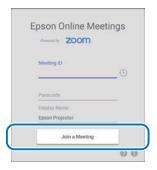

5 Wait for the host (meeting organizer) to allow you to join the meeting.

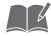

When "Allow Epson Online Meetings to record audio?" is displayed, press [Allow] to give the app permission to recognize your webcam with a microphone.

# **Using the Epson Online Meetings App**

## **Meeting Screen**

This section explains the screens that are displayed during the meeting.

Press the down button on the remote control to display meeting information and the in-meeting controls. To close the menu, press the up button on the remote control or wait for a few seconds.

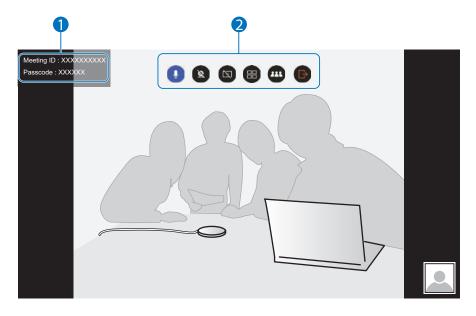

- 1 Meeting Information
- 2 In-Meeting Controls

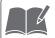

When the host leaves the meeting, one of the other guest participants becomes the host.

### **In-Meeting Controls**

|   | Explanation                                                                                                    |
|---|----------------------------------------------------------------------------------------------------|
| Q | Turns the microphone on/off (mute).                                                                                          |
| Ø | Turns the camera on/off.                                                                                                    |
|   | Switches between whether or not to allow participants to share their screen.  *This is only displayed when you are the host. |
|   | Switches the display layout of the meeting screen. When you join a meeting, the initial view is speaker view.                |
|   | Displays a list of participants. You can chat with meeting participants.                                                     |
| B | Leaves the meeting. When you turn off the projector or return to the home screen, you automatically leave the meeting.       |

# **Solving Problems**

This section explains problems that may occur and how to solve them. See the projector's "User's Guide" for details on how to operate the projector.

## **I Cannot Join Meetings**

- Make sure you have entered your meeting ID and passcode correctly.
- If you do not know your meeting ID or passcode, check with the meeting host.
- If the meeting is not in progress, ask the host to start the meeting.
- If you are waiting for permission to join, ask the host for permission.
- Make sure you have a stable Wi-Fi network connection. If there are any obstacles between the projector and the Wi-Fi router, move them out of the way.

### I Cannot Be Seen

- Make sure a webcam with a microphone is connected to the projector's USB-A port.
- Make sure the camera function is not disabled. 🐨 "In-Meeting Controls" P. 6

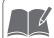

We cannot guarantee that all webcams with microphones will work.

### I Cannot Be Heard

- Make sure a webcam with a microphone is connected to the projector's USB-A
  port.
- Make sure the microphone function is not disabled.
   "In-Meeting Controls" P. 6

### **I Cannot Hear Other Participants**

- Use the remote control to adjust the projector's volume.
- Make sure the microphone function for the other participants is not disabled. You
  can check if the microphone function is enabled on the list of participants screen.
   "In-Meeting Controls" P. 6

### I Accidentally Left a Meeting

• If the meeting is still going, you can re-enter your meeting information to return to the meeting. \* "Joining Meetings" P. 5

# **Notices**

## **Copyright Notice**

All rights reserved. No part of this publication may be reproduced, stored in a retrieval system, or transmitted in any form or by any means, electronic, mechanical, photocopying, recording, or otherwise, without the prior written permission of Seiko Epson Corporation. No patent liability is assumed with respect to the use of the information contained herein. Neither is any liability assumed for damages resulting from the use of the information contained herein.

Neither Seiko Epson Corporation nor its affiliates shall be liable to the purchaser of this product or third parties for damages, losses, costs, or expenses incurred by the purchaser or third parties as a result of: accident, misuse, or abuse of this product or unauthorized modifications, repairs, or alterations to this product, or (excluding the U.S.) failure to strictly comply with Seiko Epson Corporation's operating and maintenance instructions.

Seiko Epson Corporation shall not be liable against any damages or problems arising from the use of any options or any consumable products other than those designated as Original Epson Products or Epson Approved Products by Seiko Epson Corporation.

The contents of this guide may be changed or updated without further notice. Illustrations in this guide and the actual projector may differ.

### **General Notice**

EPSON is a registered trademark, and EXCEED YOUR VISION and its logo is registered trademark or trademark of Seiko Epson Corporation.

Zoom and Zoom logo are a trade mark or a registered trademark of Zoom Video Communications, Inc. in the United States and/or other countries.

Android TV is a trademark of Google LLC.

Wi-Fi® is a registered trademark of the Wi-Fi Alliance.

Other product names used herein are also for identification purposes only and may be trademarks of their respective owners. Epson disclaims any and all rights in those marks.

Software Copyright: This product uses free software as well as software to which this company holds the rights.

## **Copyright Attribution**

This information is subject to change without notice.

© 2020 Seiko Epson Corporation

2020.12 414099000EN